### 上海市住房租赁平台——从业人员管理功能操作手册

在企业在房管部门办理完成企业主体备案后,可持法人一证通在线上申请住房租赁和房 地产经纪实名从业人员信息卡。

#### 一、注册机构管理用户及登录

打开"上海市住房租赁公共服务平台",点击"登录"-"机构登录",进入机构用户登录 页面。

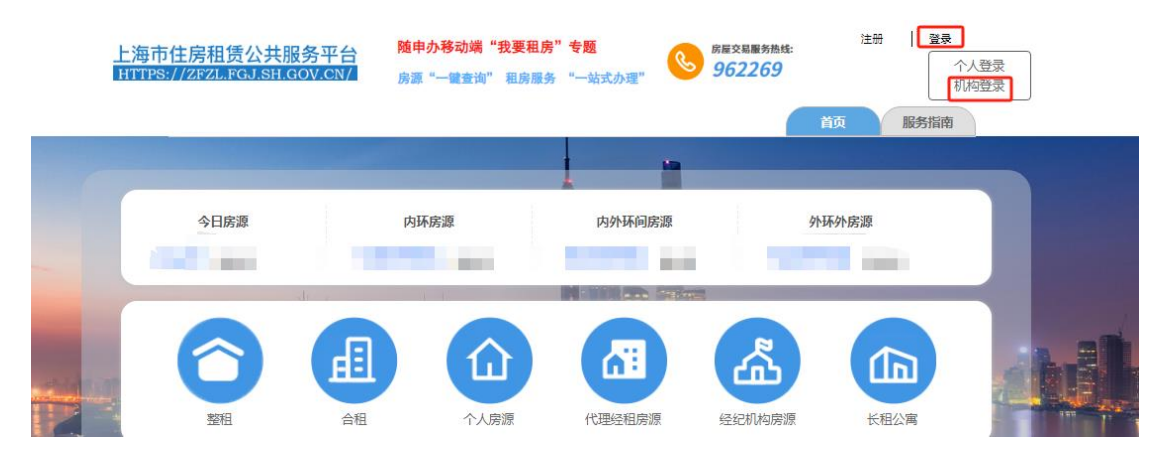

无用户的需先注册企业管理用户,点击"用户注册",进入上海 CA 中心登录页面, 使用 法人一证通 UKev 或电子营业执照进行登录(如遇无法登录,请联系 CA 中心咨询, CA 中心 服务热线 021-962600)。租赁密钥用户继续使用弹框地址进行登录。

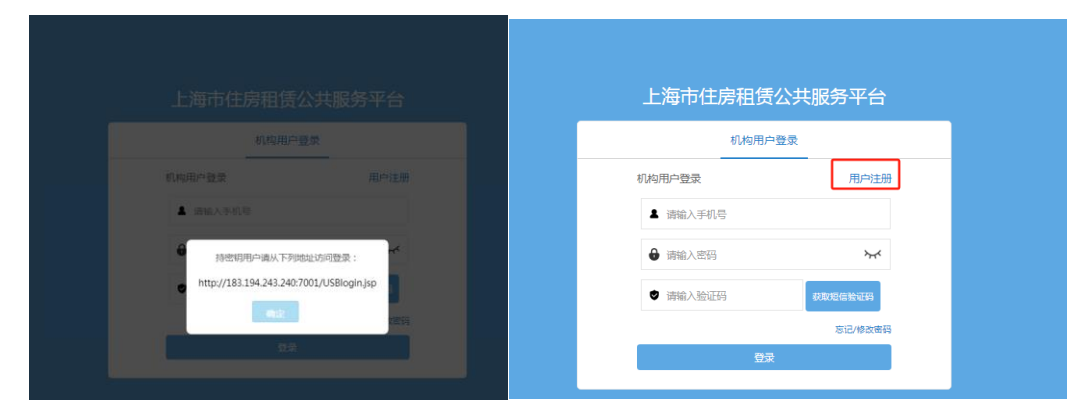

进入租赁平台的机构管理用户注册页面,按页面提示输入相应信息,完成注册。注册成 功后,管理用户手机号将收到初始密码(可修改)。使用管理用户的手机号、密码、验证码 进行登录。

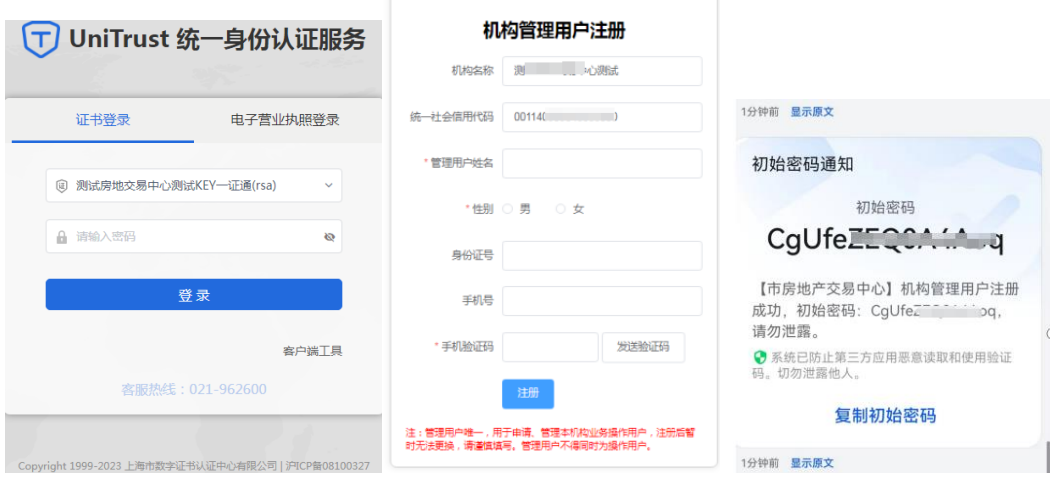

注意:1、管理用户唯一,用于管理本机构业务操作用户,注册后暂无法变更,请谨慎 填写。建议使用公司法人或稳定性高的人员作管理用户,管理用户目前用于操作申请从业人 员信息卡,后续将拓展更多权限,如申请网签备案、租赁房源核验用户等。 2、未办理企业主体备案证书,无法注册租赁平台的企业管理用户。

#### 二、从业人员管理

业务流程: 企业 LOGO 上传→从业人员申请→人员核验→人员激活→下载从业信息卡, 其中人员核验由区房管部门进行,其余步骤均由企业管理用户进行操作。

### $-$ ) 企业 LOGO 上传

企业首次进行从业人员案件申请时,需在【企业 LOGO 上传】菜单上传企业 LOGO 和企 业简称(若不进行此操作,无法生成从业人员信息卡)

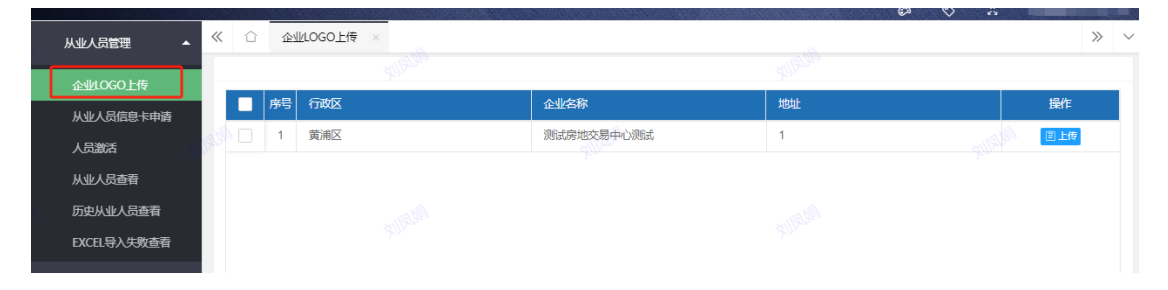

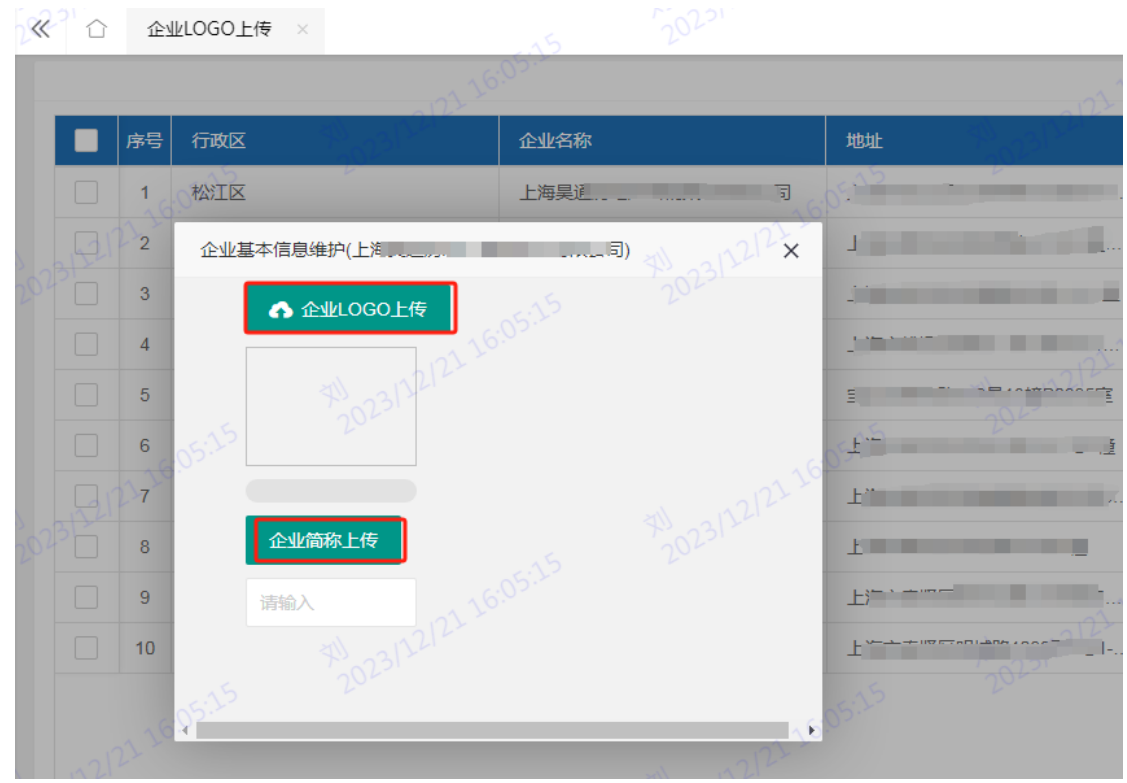

# 二)从业人员信息卡申请

1、【从业人员信息卡申请】查看界面,查询待提交草稿案件、被退回案件,支持批量删 除和提交。

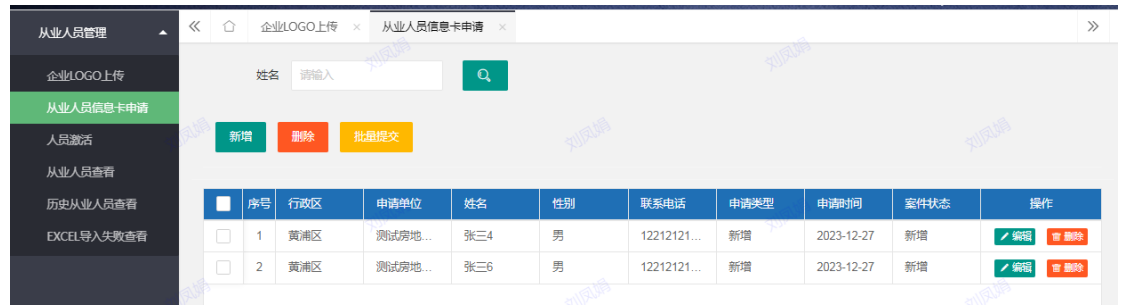

2、从业人员单个新增(需保存后提交,若保存未提交,则案件添加到从业人员信息卡 申请查看界面)

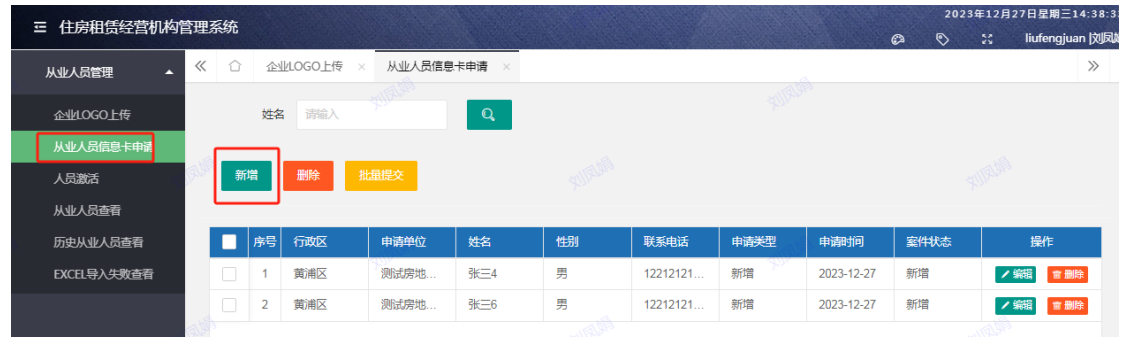

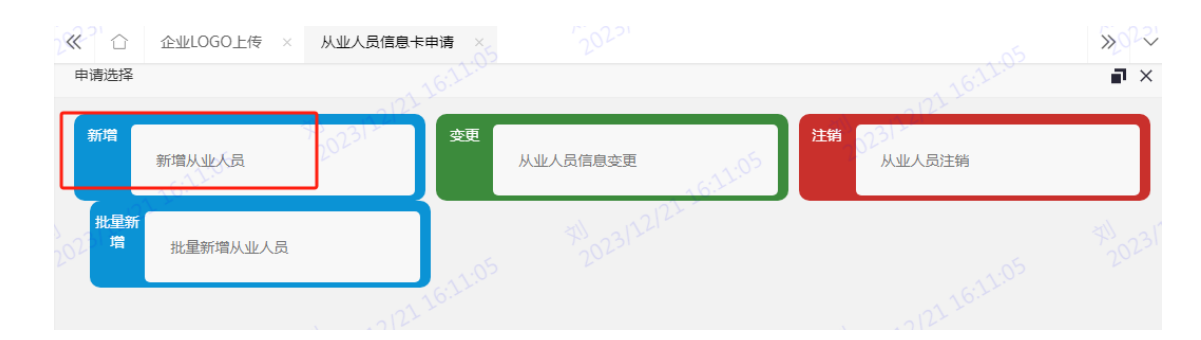

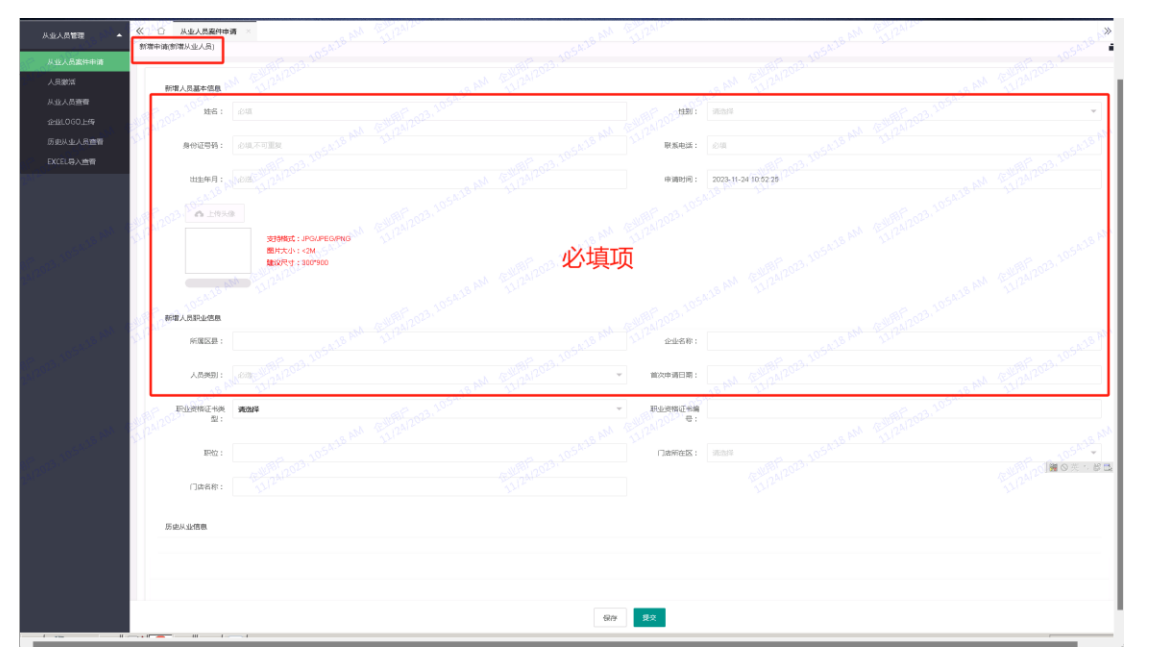

#### 3、批量新增从业人员

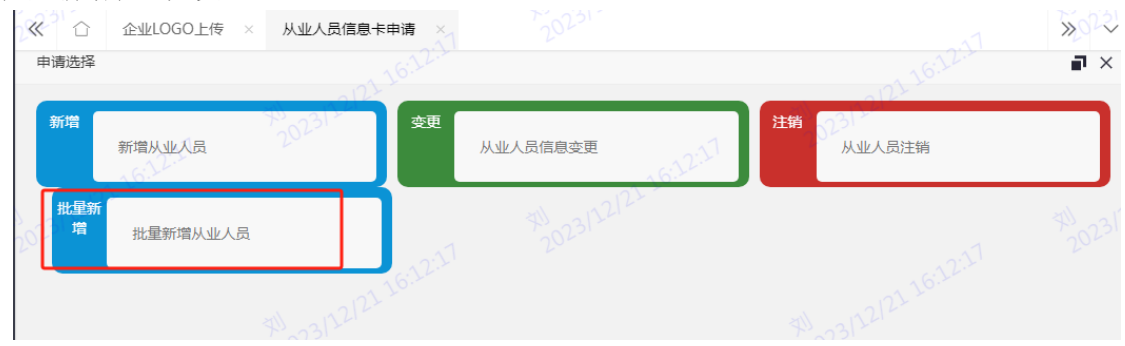

下载模板,根据模版批量新增,上传 Excel (注意: 1、excel 按照上传模板要求的内容 和格式进行填写; 2、头像照片以身份证号命名, 打包文件格式为 zip 格式)

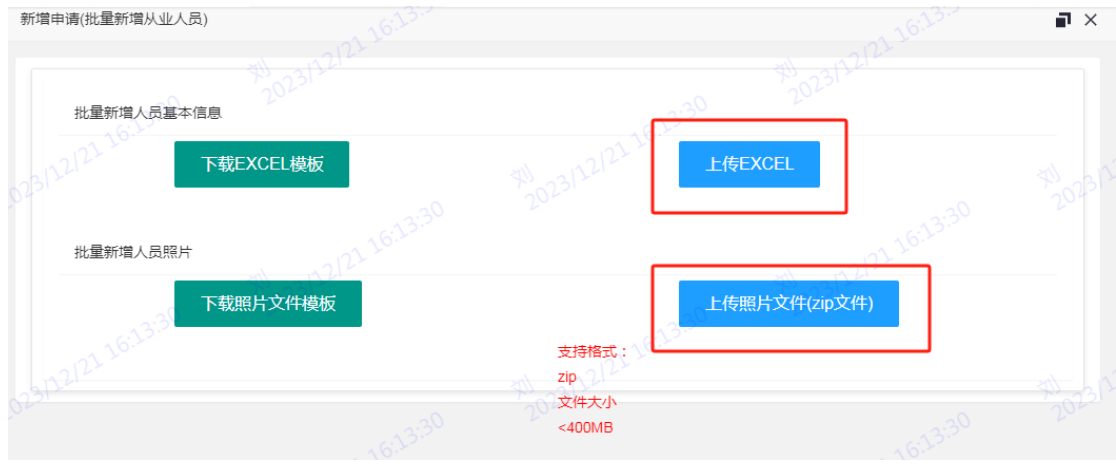

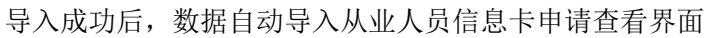

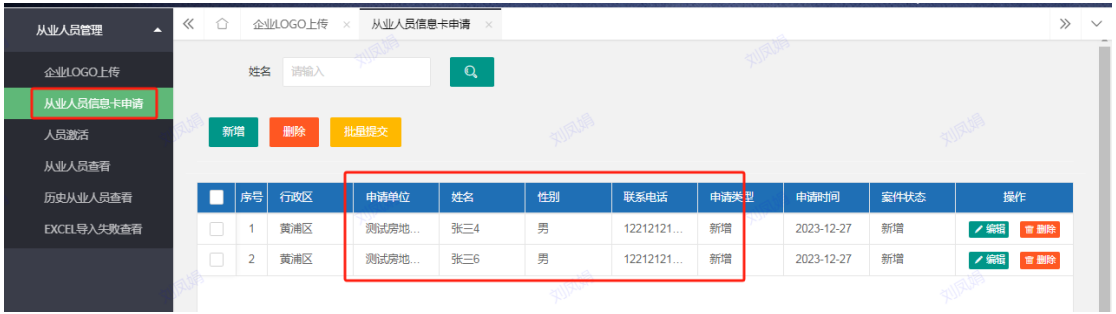

#### 、可选中案件,点击"删除"

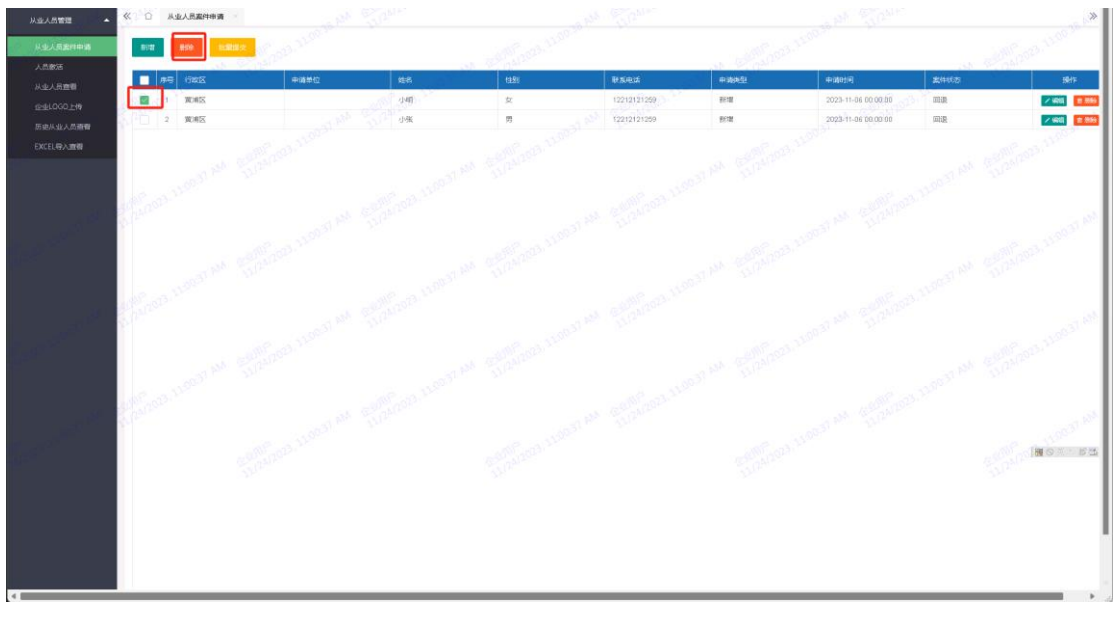

、批量提交,案件至区房管部门核验

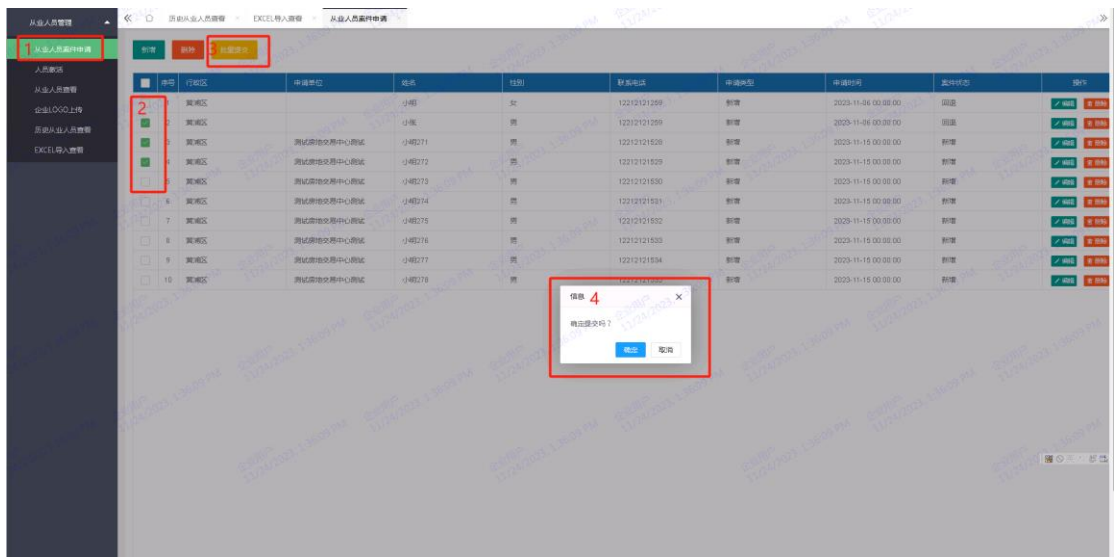

案件提交成功后,区房管部门进行人员核验。

说明:如某人员有生效的、申请新增或注销正在核验中的信息卡,再新增录入该人员案 件时会提示"该人员已存在相关案件"。

# 三)人员激活

区房管部门核验通过后,案件显示在【人员激活】页面,管理用户可批量激活人员信息

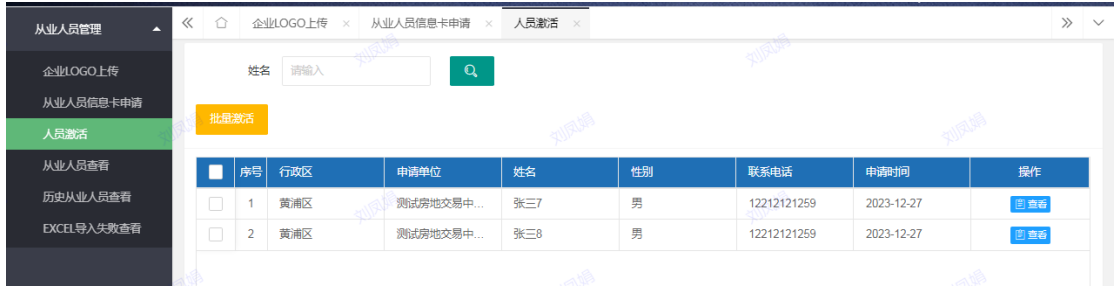

## 四)从业人员查看

1、批量导出生效的从业人员信息卡

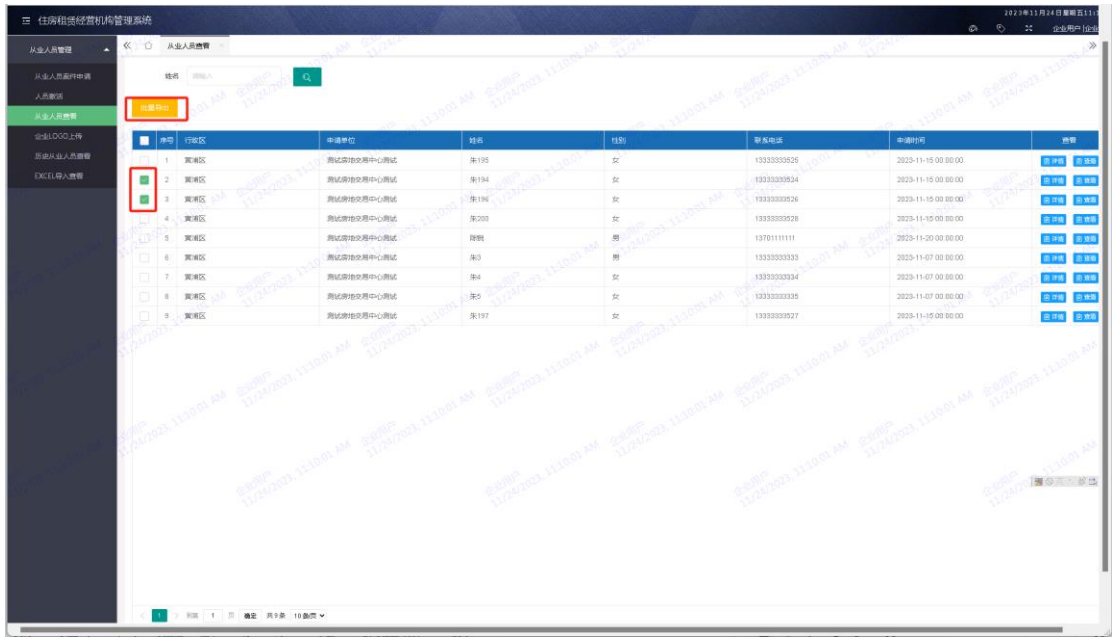

、详情:查看从业人员详细信息

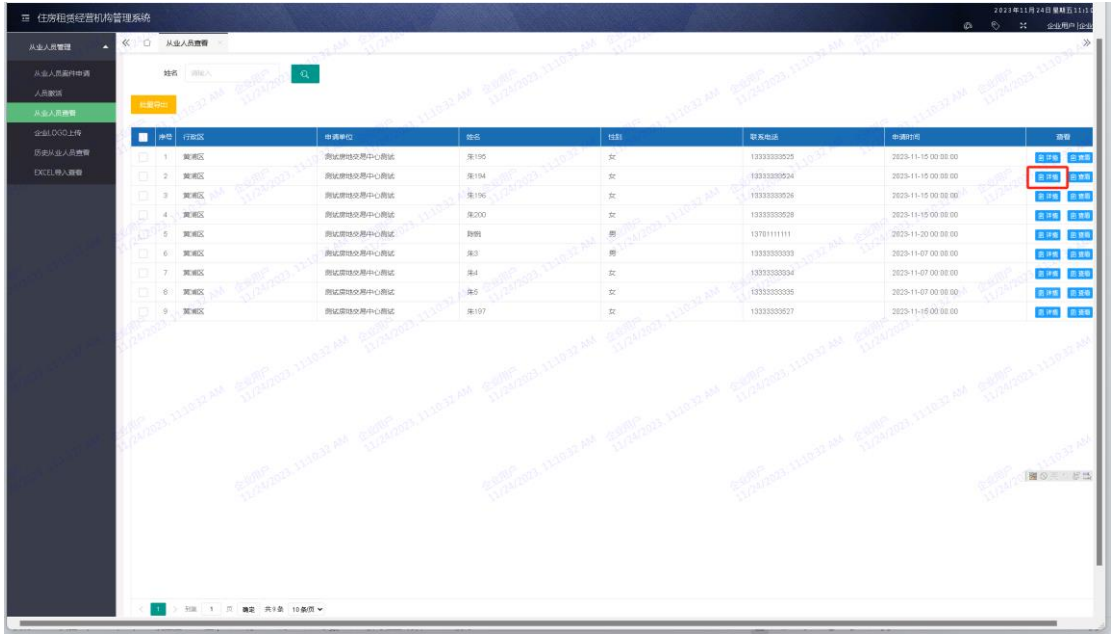

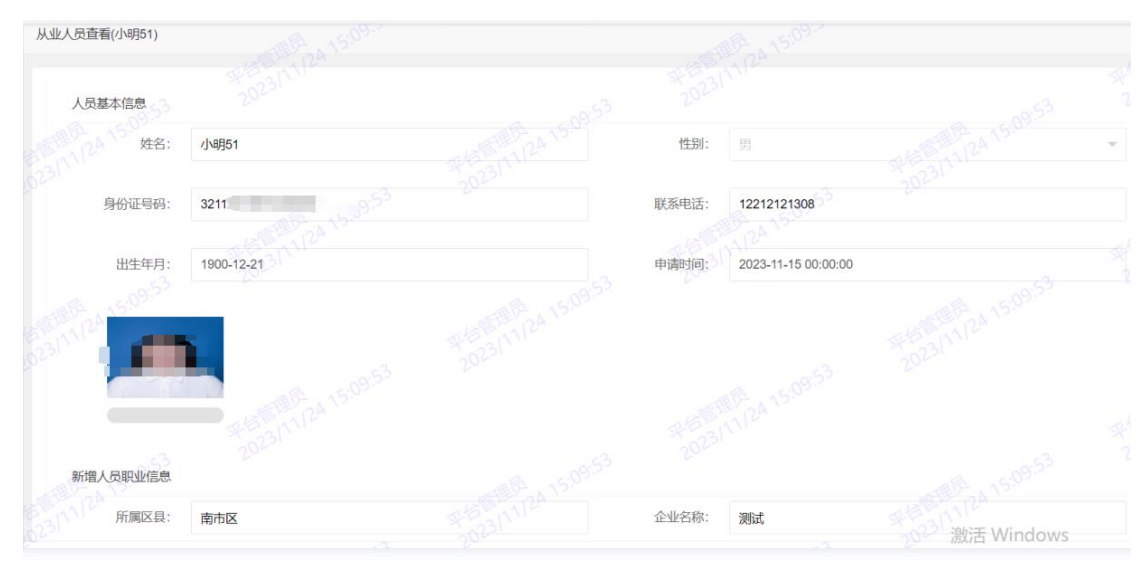

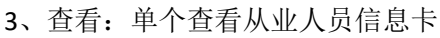

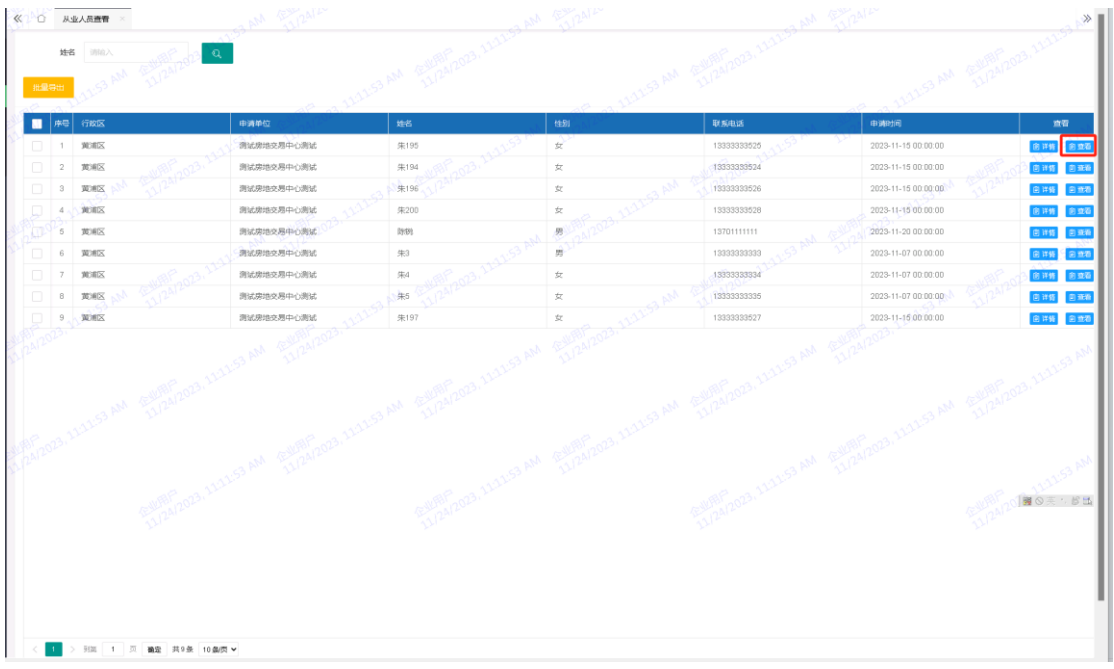

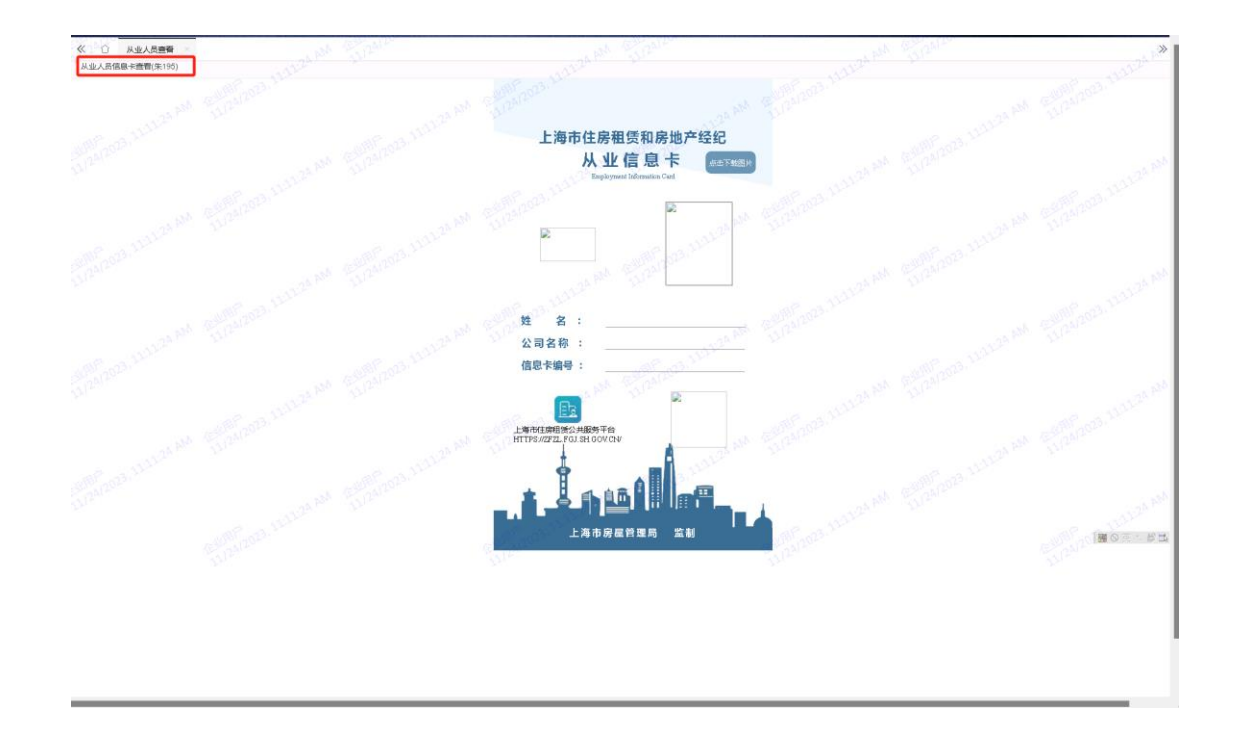

# 五)历史从业人员查看

查看:查看已注销从业人员详细信息

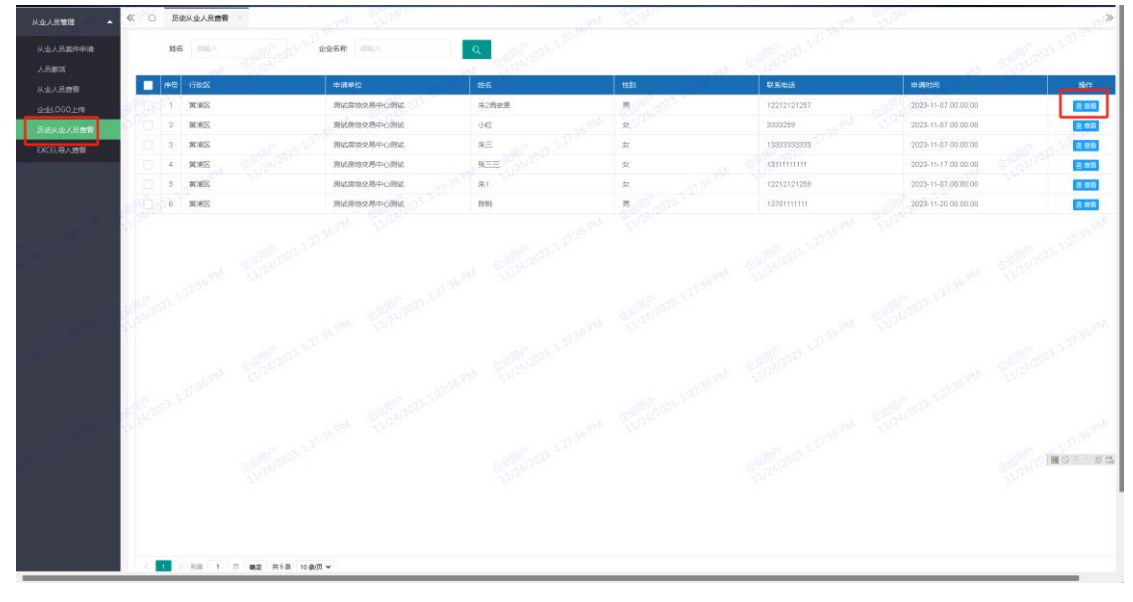

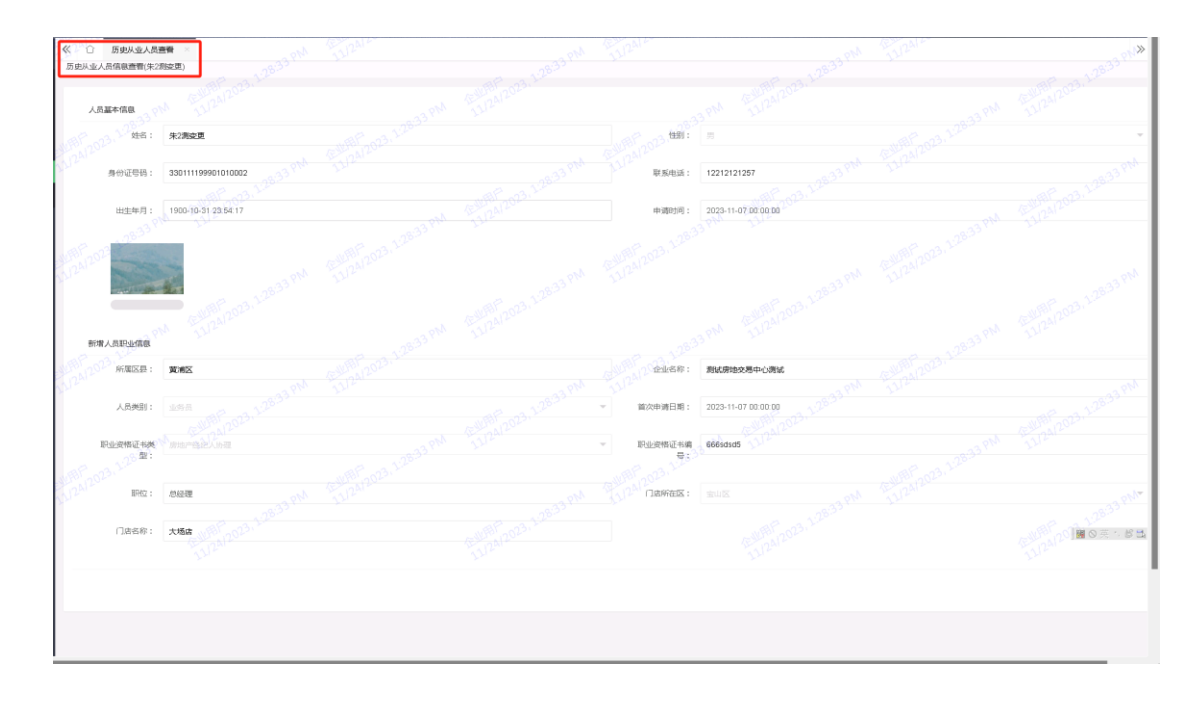

## 六)Excel 导入失败查看

查看表格批量导入时,因身份证号问题导致导入失败的案件。(导入失败人员原因:身 份证号重复,包括与草稿箱重复、已存在生效信息卡、核验中)

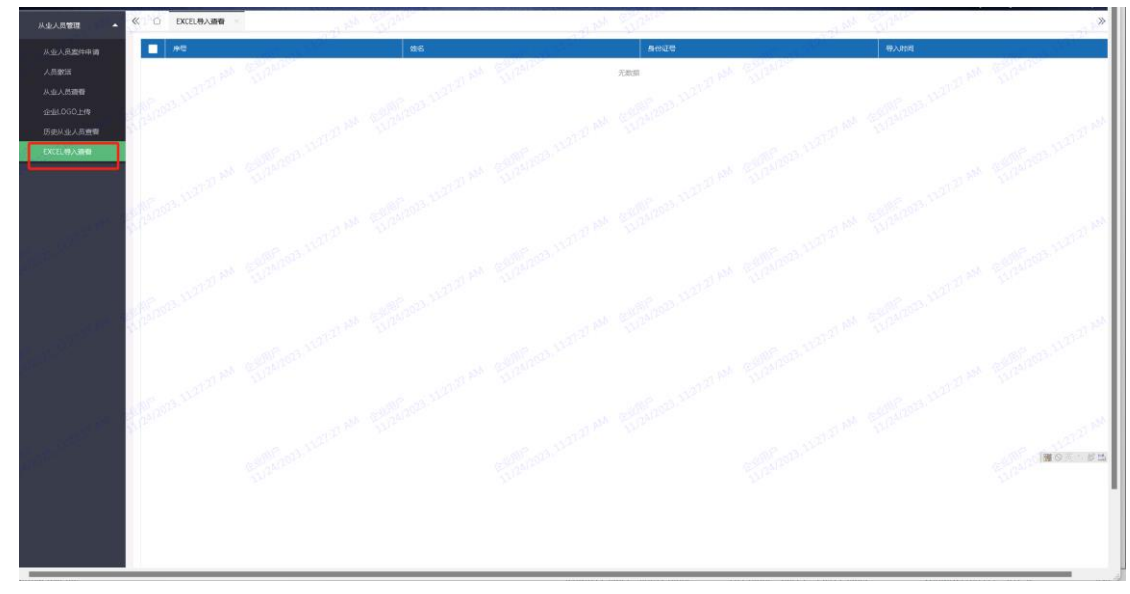

## 七)从业人员信息卡变更

由企业管理用户申请变更,区房管部门核验后,重新进行激活,再下载变更后的从业人 员信息卡。

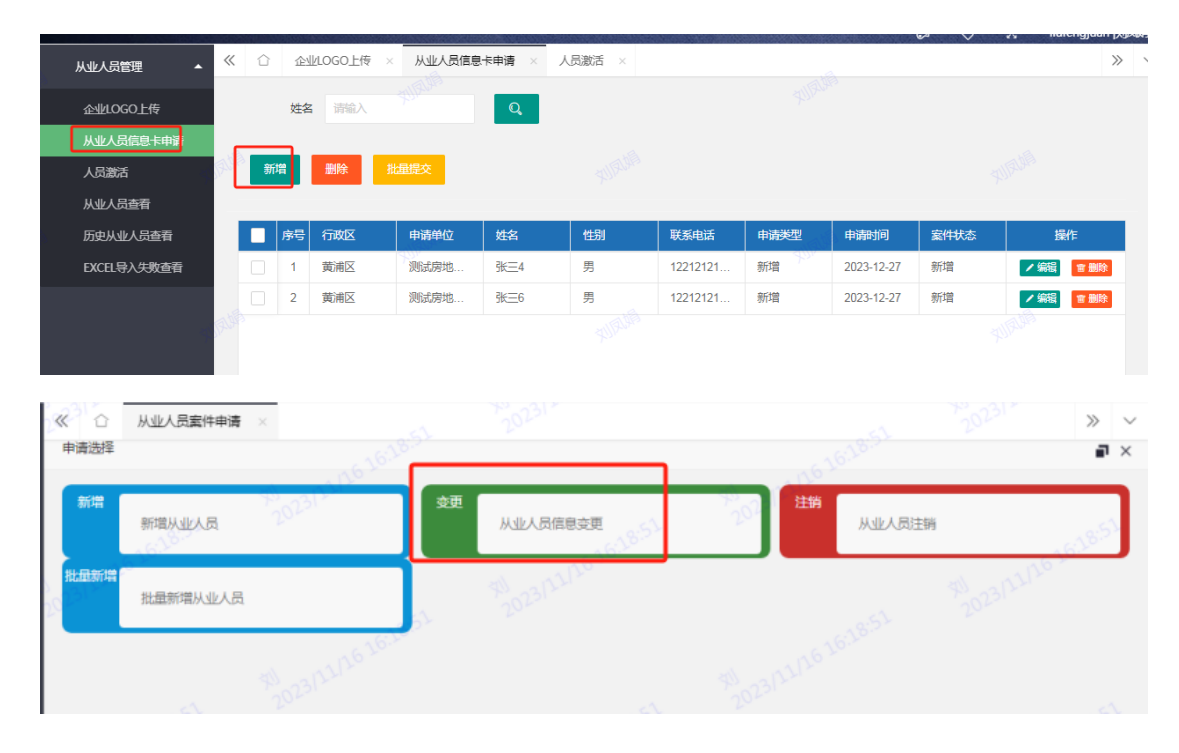

## 八)从业人员信息卡注销

由企业管理用户申请注销,区房管部门核验后,注销完成。员工离职后请及时注销从业 人员信息卡(包括生效和待激活的信息卡)。

注意: 如该人员已是本企业的业务操作用户(持有租赁密钥或业务操作账号), 请先关 闭其业务操作权限后再申请注销信息卡。

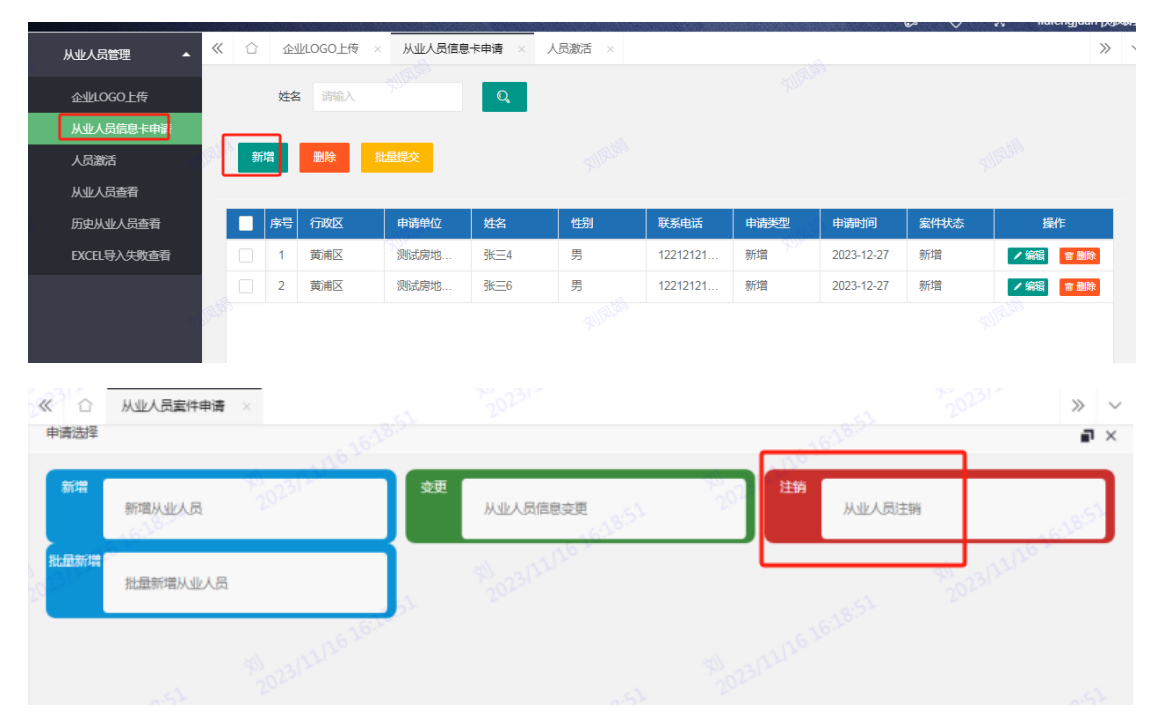